# MDL03 – Videokonferenzen Kurzanleitung

Es wird als Browser Chrome oder Safari benötigt!

### **Am PC Android Handy iPhone**

Herunterladen unter: [https://www.google.com/intl/de\\_de/chrome/](https://www.google.com/intl/de_de/chrome/) In Google Play

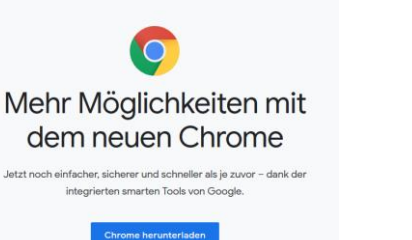

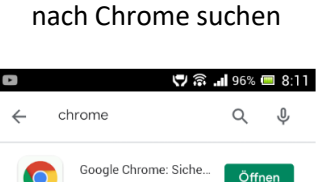

Google LLC

Standard Safari Browser verwenden

Im Moodle-Kurs die Videokonferenz anklicken (muss von der Lehrkraft anlegt worden sein)

Ankündigungen Forum für Fragen Videokonferenzraum

Schüler/innen müssen warten, bis die Lehrkraft in der Konferenz ist:

Sie können teilnehmen, wenn ein/e Moderator/in eingetroffen st.

Sollte automatisch laden. Wenn es nicht klappt, dann Seite neu laden.

Teilnehmen

#### Dann auf *Teilnehmen* klicken:

Der Raum ist fertig vorbereitet. Sie können jetzt an dem Meeting teilnehmen.

Teilnehmen

#### Der Konferenz mit Mikrofon beitreten:

Wie möchten Sie der Konferenz beitreten?

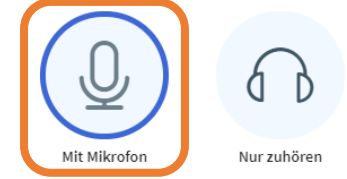

Dann kommt ein Soundcheck:

**Falls jemand am PC sitzt: VORHER die Webcam oder Mikrofon einstecken! Wenn der Browser nach Erlaubnis für Zugriff auf Mikro/Kamera fragt: Zulassen!**

Dies ist ein persönlicher Echotest. Sprechen Sie ein paar Worte. Hören Sie

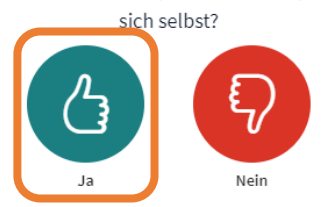

Am PC: Wenn nichts zu hören ist, prüfen, ob Webcam/Mikro richtig angeschlossen ist und dann noch mal probieren.

## 2. Aufbau Konferenzraum

Dann sieht die Oberfläche (ungefähr) so aus:

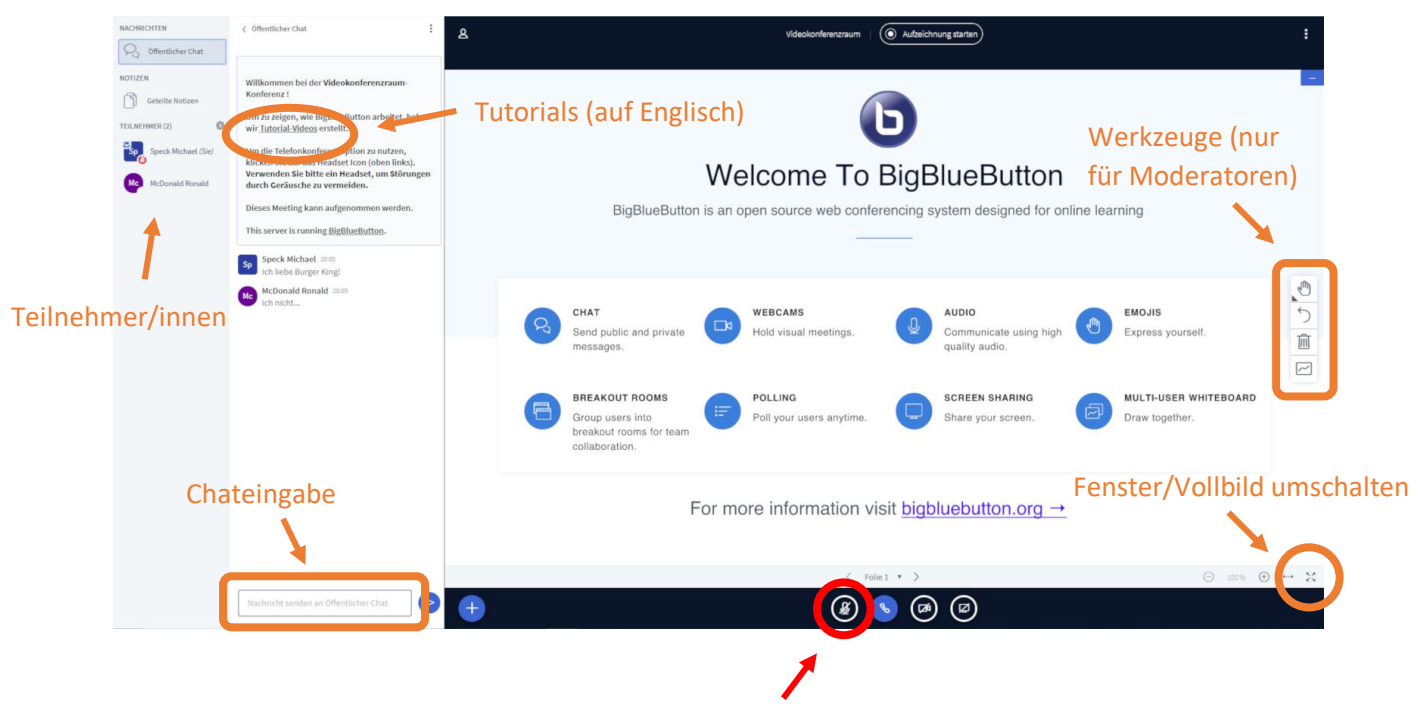

**Mikrofon erst nach Aufforderung der Lehrkraft einschalten!**